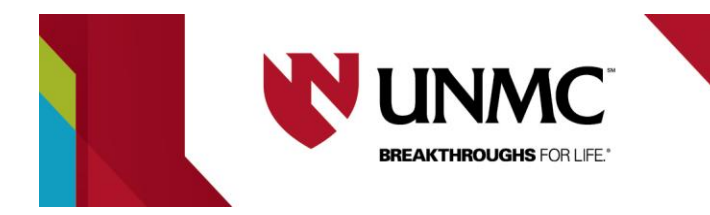

# **Creating and Navigating a New Application in RSS**

**This document describes the basics of creating an application in RSS.**

**NOTE***:* only ONE person can be in an application making edits at one time.

- 1) Log in to your RSS account.
- 2) At the TOP of your home page is a black bar. On the FAR LEFT, there is a tab labeled "**IRB**". Click this.

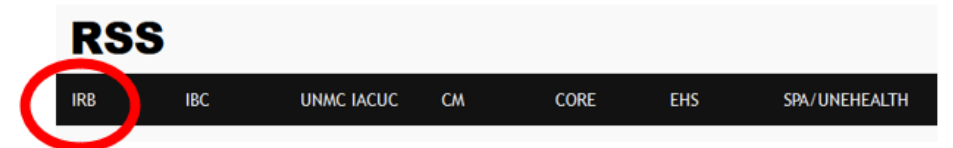

3) Under the red title "application" is a drop down listed "**New Protocol/sIRB Request**". Click this.

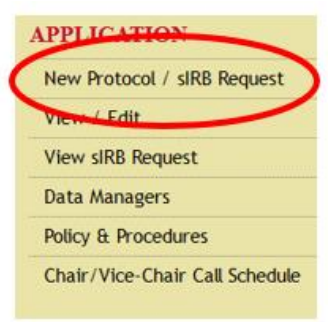

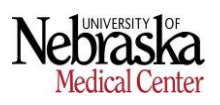

2 | UNIVERSITY OF NEBRASKA MEDICAL CENTER

4) You are now on a page listed as "New Application". Here is where you select the TYPE of application you are submitting.

## **There is NO WAY TO TRANSFER YOUR APPLICATION to another application type later**. If you do not select the correct application, you will be required to start from scratch on a brand-new application.

Click the **blue link** next to an application for a description and/or what kind of research may be submitted under that application type.

### **[CLICK HERE FOR A FULL BREAKDOWN OF](https://www.unmc.edu/irb/procedures/WhichApplicationDoIUse.html)  [THE TYPES OF APPLICATIONS](https://www.unmc.edu/irb/procedures/WhichApplicationDoIUse.html)**

# **New Application**

**INSTRUCTIONS:** Carefully read the descriptions below and click on the o to which option to select, please contact the Office of Regulatory Affair

If you are conducting a Clinical Trial at UNMC/NM, both IRB requirement A detailed list of institutional requirements can be found at UNMC IRB O

#### **Create New Application**

- A. <sup>1</sup> Biomedical Research OR Behavioral and Social Science Resea
- B. <sup>2</sup> Research involving the collection and/or use of human biolog
- C. C Exempt research (Note: only use this application if your rese
- D. <sup>O</sup> Research involving medical records
- $F.$   $\Omega$  Tissue bank ONIY- the collection of human biological material
- F. <sup>1</sup> Humanitarian Use Device (HUD) dick here for description
- G. C Data Registry ONLY- the collection of information/data (typic
- H. **O** Existing Paper Format Protocol
- I. C Central IRB Application (CIRB)
- J. <sup>(2)</sup> Single Patient Expanded Access Protocol (Drugs) view K. <sup>1</sup> Single Patient Expanded Access Protocol (Device) view
- L. C Emergency Use of a Test Article Report view

#### **Create Single IRB Request**

A. C Single IRB (sIRB) Request Form view

**B** SECTION I

SECTION II

**BACKGROUND** 

**POPULATION** 

 $\bullet$  4. Accrual...

14. Devices...

PROTOCOL ABSTRACT

1. Provide a brief (less than...

PURPOSE OF THE STUDY AND

2. Purpose of the Study...

3. Background and Rationale...

5. Gender of the Subjects...

6. Age Range of Subjects...

7. Race and Ethnicity...

8. Vulnerable Subjects... 9. Inclusion Criteria... 10. Exclusion Criteria...

CONFIDENTIALITY AND PRIVACY 15. Confidentiality and Privacy...

11. Pregnancy and Contraception Re... DRUGS, BIOLOGIC DRUGS AND DEVICES 13. Drugs and Biologic Drugs...

CHARACTERISTICS OF THE SUBJECT

- 5) Once you click on an application type, you've opened up your new application!
- 6) From here you will complete all sections of the application marked with an **orange arrow**. You will see a breakdown of these sections on the LEFT side of your screen. You can navigate through your application using labels on the left side of the screen.

Answering parts of the application a certain way will spawn additional questions, sections, and/or

addendums. These will continue to pop up in the menu on the left side of the screen.

The IRB recommends paying close attention to the **notes** provided throughout the application. This will assist with a potentially quicker turnaround from the assigned IRB analyst.

## **RISK/BENEFIT ASSESSMENT** Be sure to "**SAVE**" your progress often while you progress through your application. This can be done by (a) **clicking "Save"**, (b) **clicking into a different section**, or (c) **using the "previous"**

**or "next" options.**

We advise you NOT to hit refresh when working on your application as it could result in losing parts of an application. Please be patient when things are loading as this can sometimes take a little bit of time.

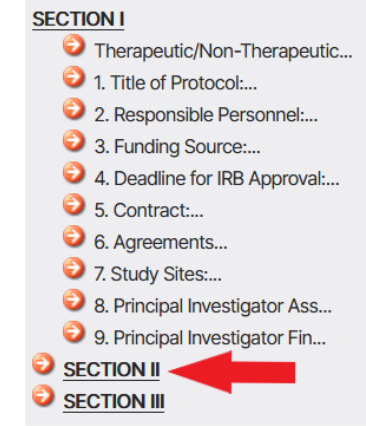

7) On the left side of the screen you will see a **green plus** with a link labeled "**ADD DOCUMENT**". Click this to add any necessary documents (i.e. protocol, investigator brochure, advertisements, etc.)

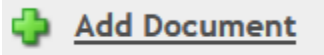

8) In the top, left corner is a link labeled "**MESSAGE PORTAL**". Use this to send and receive messages with the IRB. This is not used to communicate with other study team members.

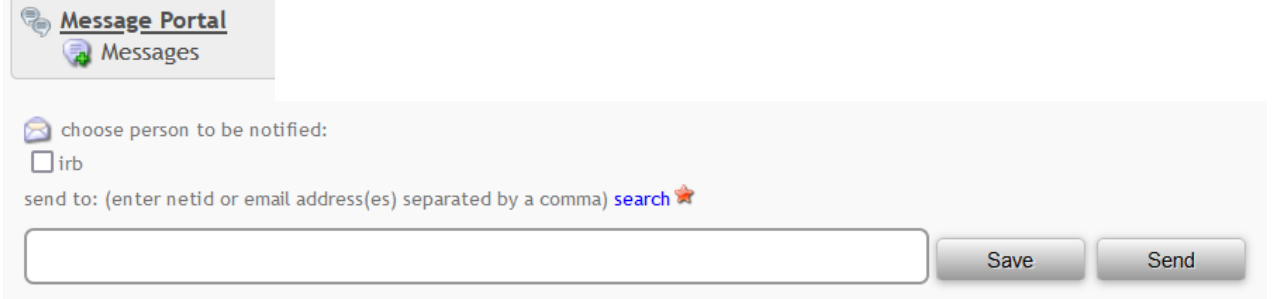

9) Unless a waiver of consent is requested, a **consent form must be created** before submitting the application. If you're completing a cIRB application, attach the consent form/template provided by the sponsor, IRB of record, etc.

To create a consent form, click "**Manage Consent Forms**" in the left-hand menu:

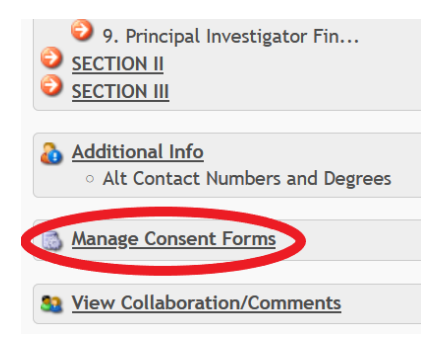

Click the type of consent form you'd like to develop.

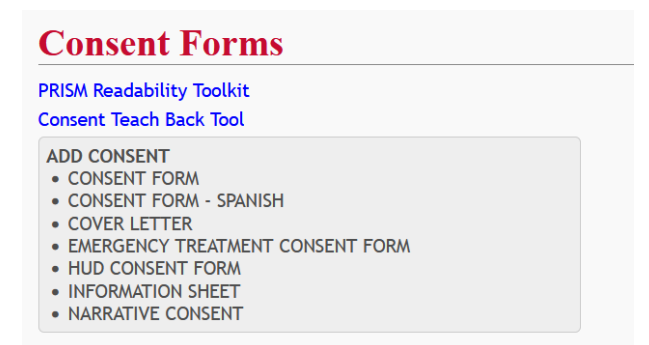

**NOTE**: details on the type of consent forms and how to create one can be found in the RSS education guide titled "*Consent Forms 101*".

10) At the top, under the two rows of blue and green arrow tabs, are 5 buttons:

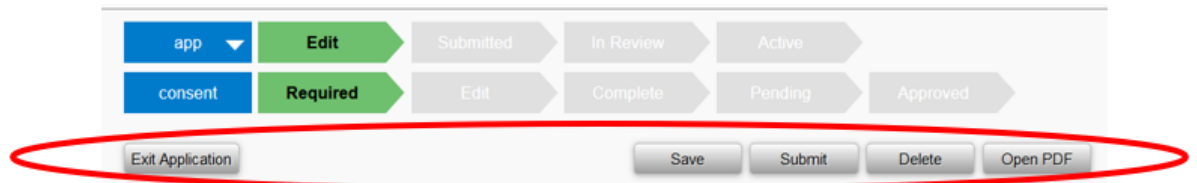

- "*Exit Application*"- use this to exit your application and work on it at a later date. NOTE: This button must be used to exit the application. **Exiting out of RSS will not automatically exit you out of an application.** Only one person can edit an application at a time, so if you forget to exit the application, no one else will be able to make edits until you do.
- "*Save*"- saves your progress- click often!
- "Submit<sup>"</sup>- click when you're ready to submit. If you are missing any required items, the system will not allow you to submit.
- "*Delete*"- click to delete an application. You will receive an email confirming the deletion from IRBORA.
- "*Open PDF*"- this will open a PDF version of your application

**NOTE**: Once an application is submitted, there will be no edits until the IRB does their initial review.